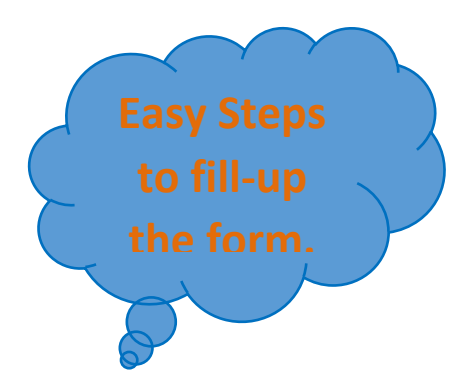

## Step 1: Click on "**Apply for Admission-2019**" as indicated by red Circle and Arrow.

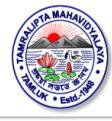

Tamralipta Mahavidyalaya

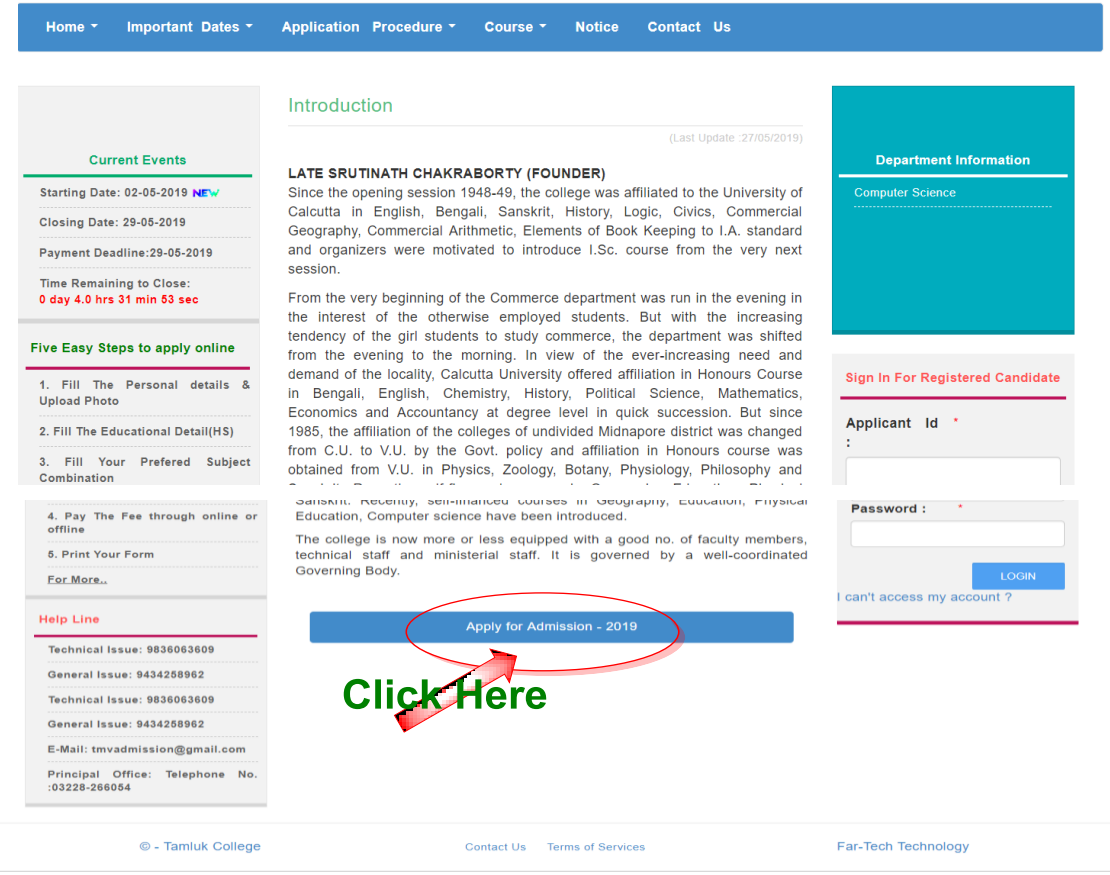

Step 2: As shown below, Fill-up all personal details very carefully, upload your photo(5-30 kb), signature (5-20 kb) and coloured photo copy H.S. Marksheet (50-150 kb). Then Click on "**Submit**" button and wait.

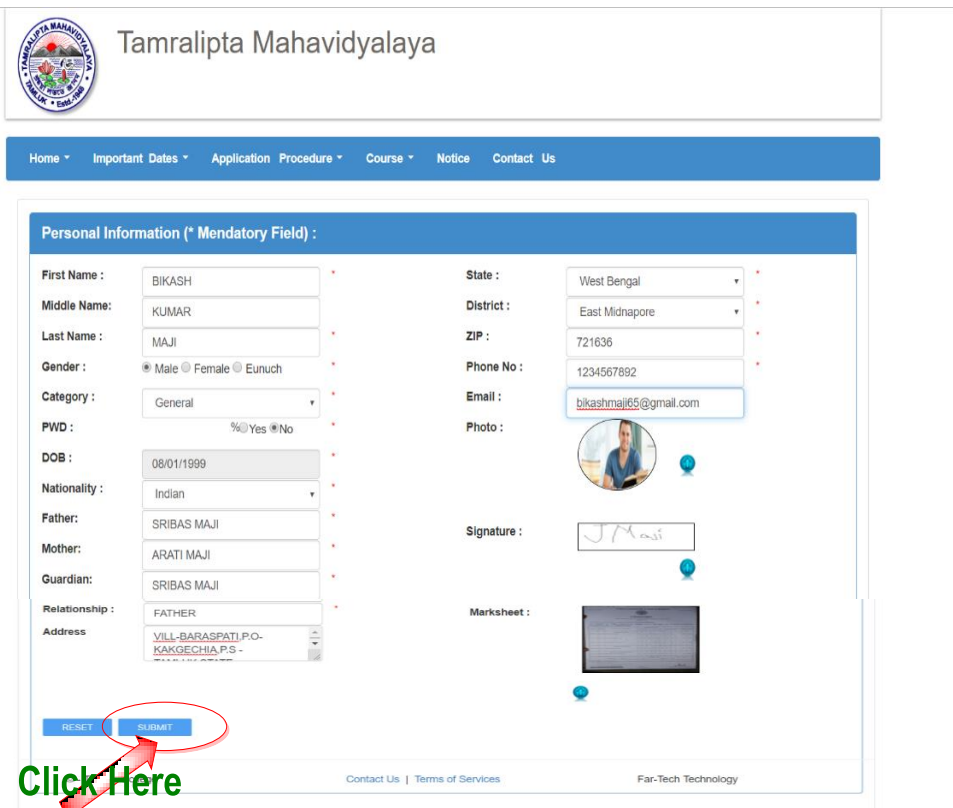

Step 3: The following page will appear on your screen from which note down your application ID for future correspondence. Password will be send to your mobile. Don't forget Password & application ID. Then click on "NEXT" button.

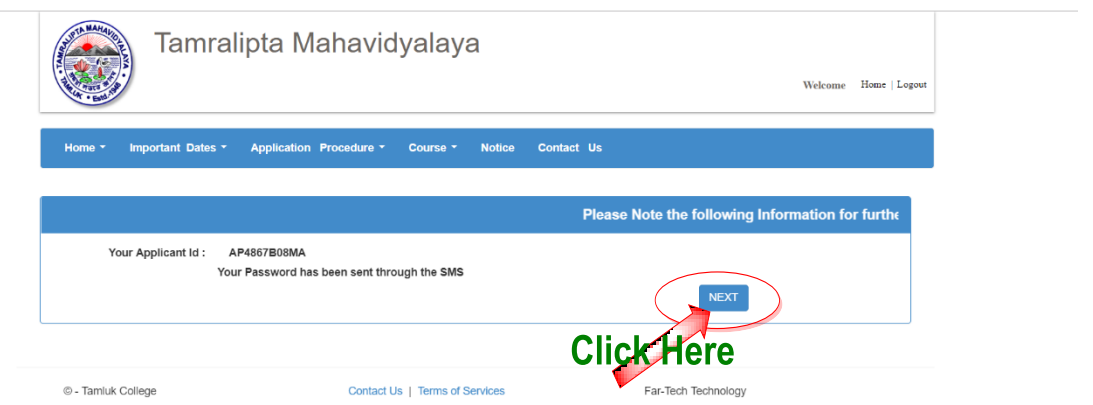

Step 4: Fill-up details of Educational information & Marks obtained in H.S. very carefully. Then click on "**Save & Next**" button.

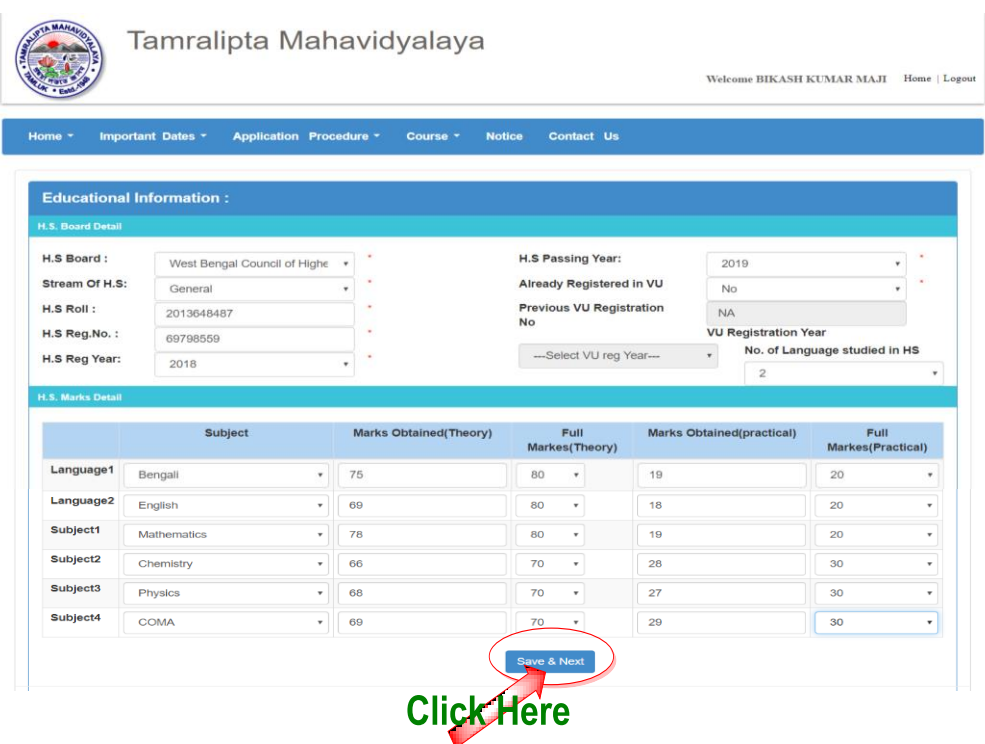

Step 5: The following page will appear on your screen. Verify carefully all information you provided. Wrong entry of information or suppression of information will invalidate your candidature. Then click on "**CONFIRM**" button.

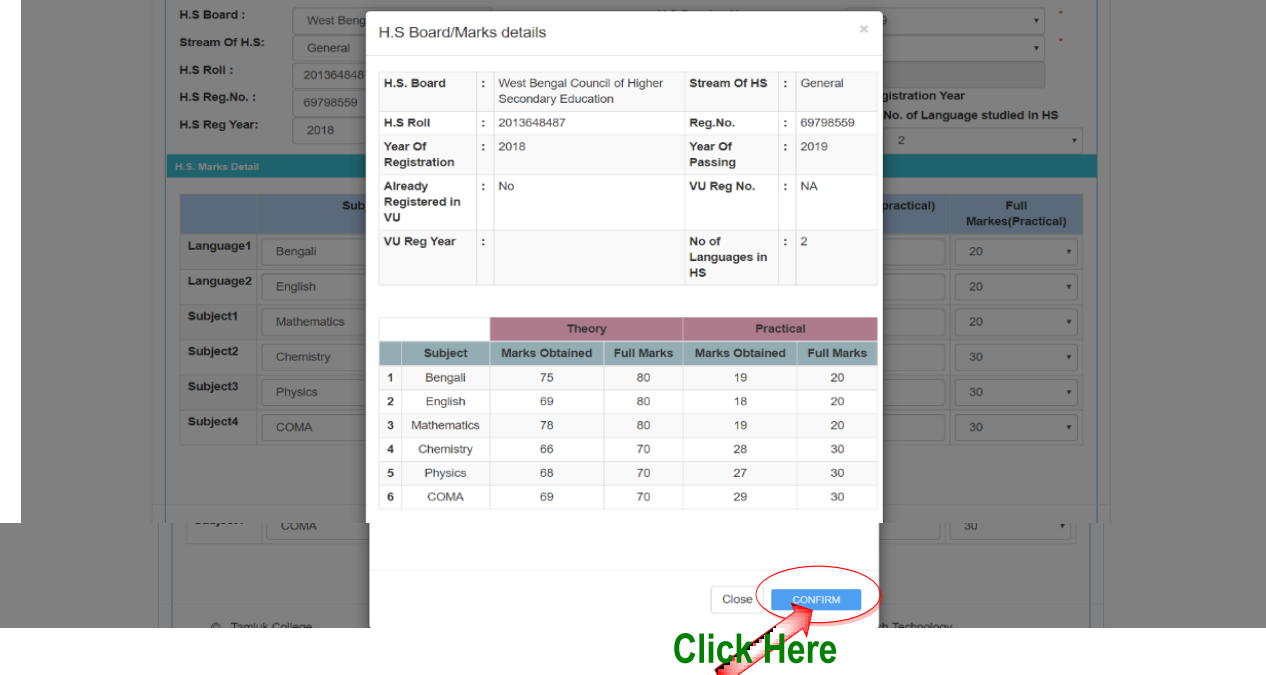

Step 6: Choose your stream, faculty, core course and Generic elective subjects by clicking on scroll down button. Then click on "**SUBMIT**" button.

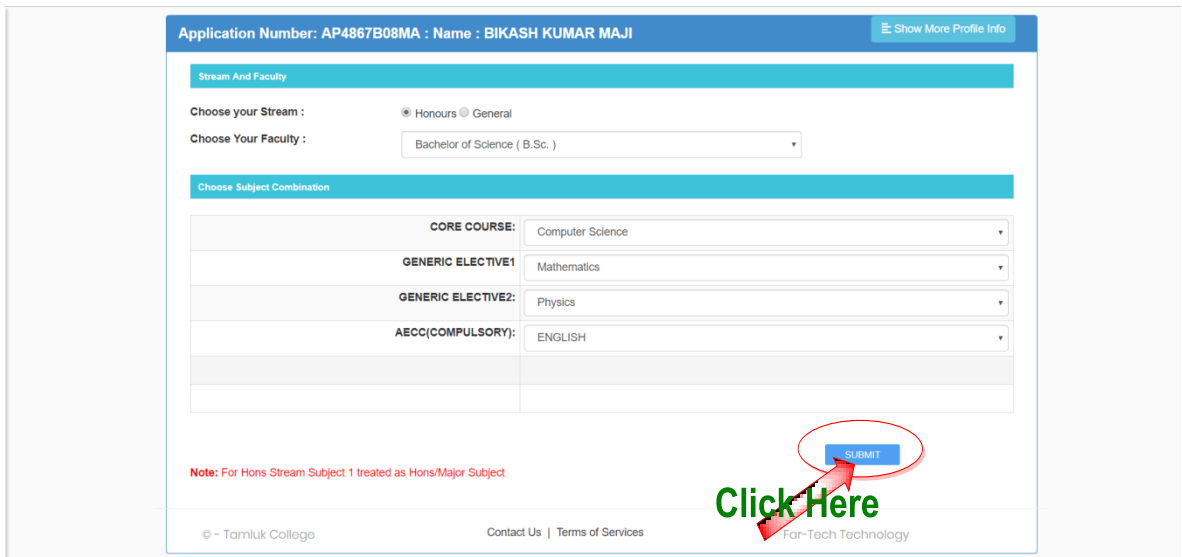

Step 7: Following page will appear on your screen. If you want to apply for other Honours subjects or general course, click on "**APPLY MORE**" button. If not, then click on "**GO FOR PAYMENT**" button.

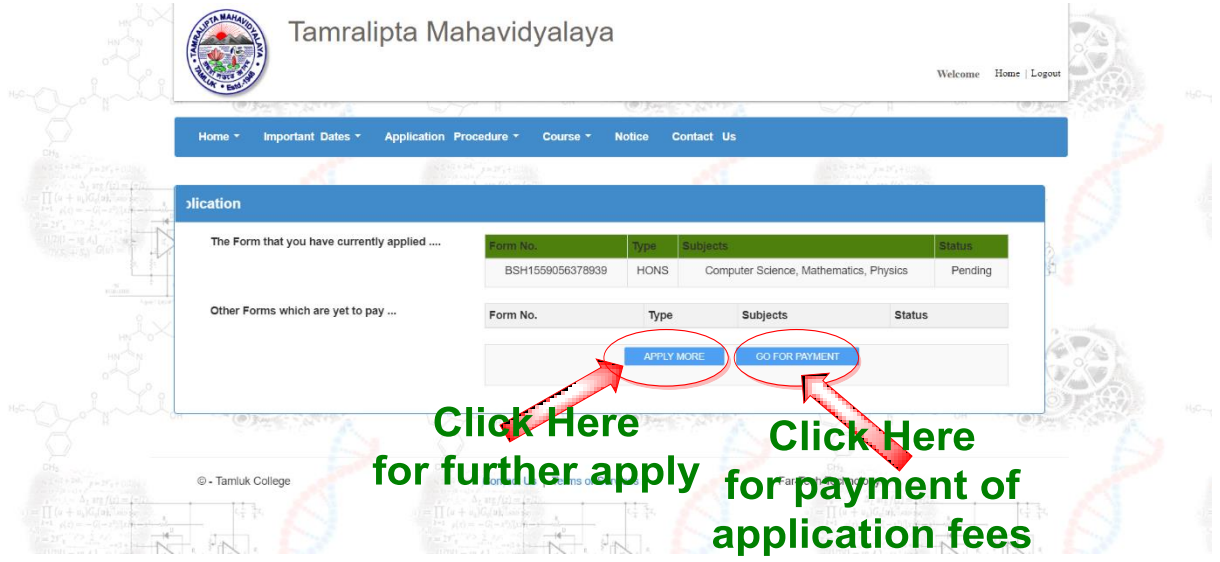

Step 8: Before payment read the contents inside the red box carefully and then click on "**MAKE PAYMENT**" button.

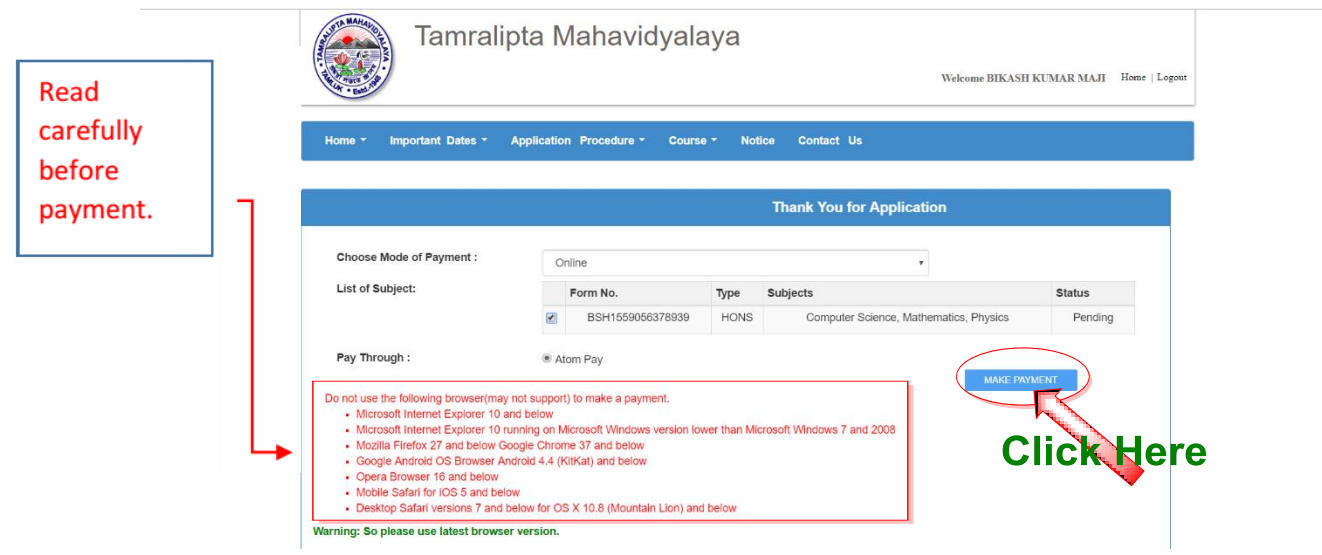

Step 9: The following page will appear on your screen. Select your card type from the left side, and Fill-up card details carefully. Then click on "**Pay Now**" button for payment. Wait for sometimes and do not click on refresh button, back button, or close the window while payment processing.

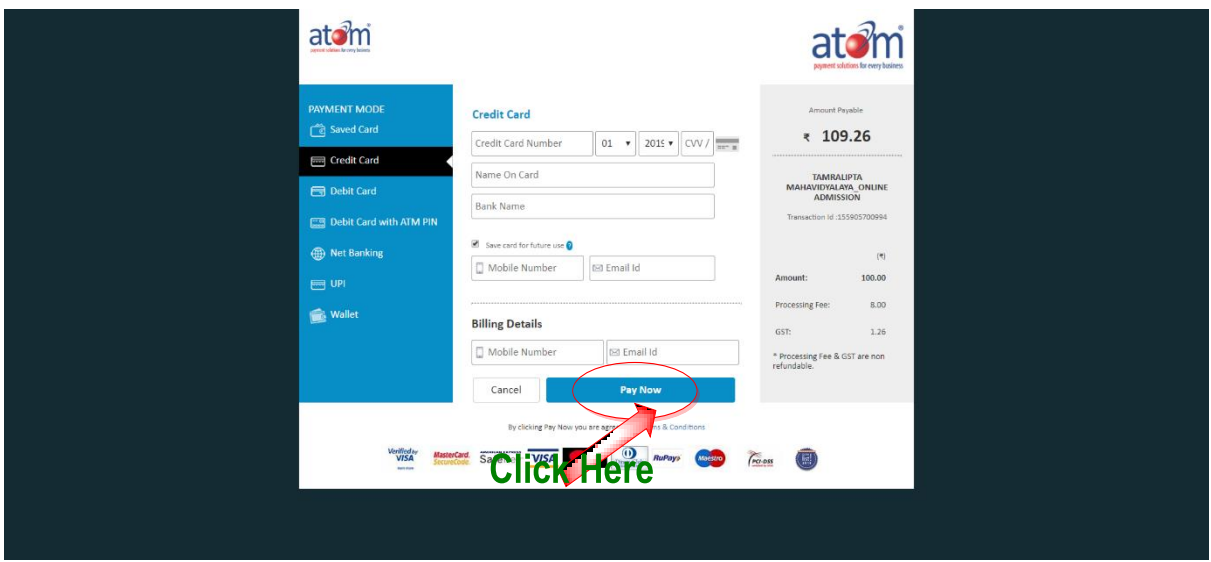

Step 10: Wait till the following page will appear. Now take print out of your invoice and/or Slip, and keep with you carefully for future correspondence.

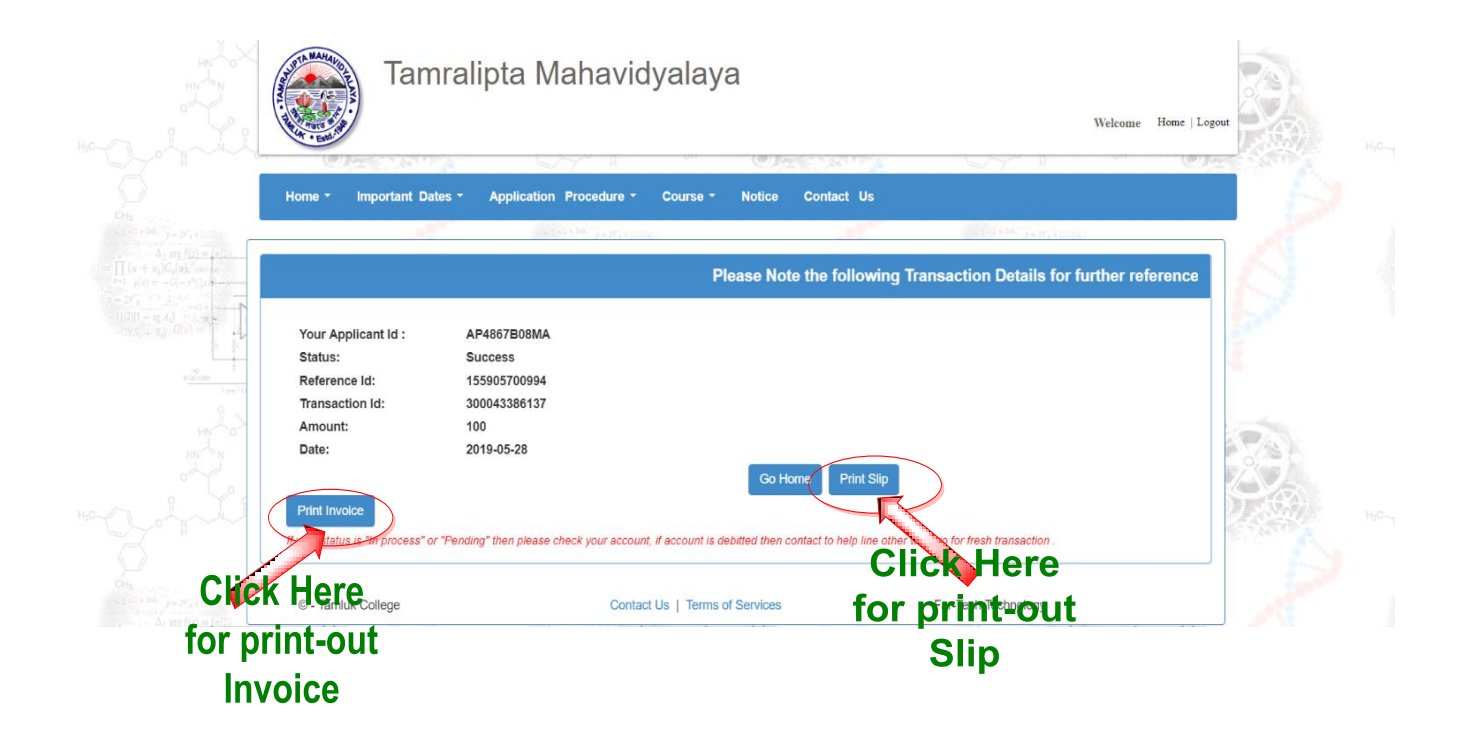